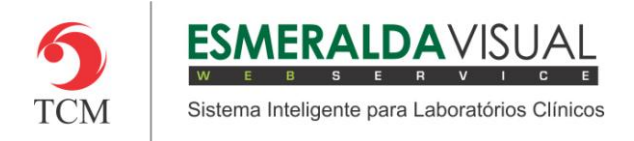

# **SOROTECA**

#### **8.1. Amostras**

Neste módulo estão concentradas as rotinas de: lançamento dos tubos nas estantes. Desprezo dos tubos vencidos e gerenciamento físico das geladeiras: entende-se isto pelo descarte das amostras desprezadas e a guarda das estantes lançadas.

Trata-se de um tipo de controle de estoque, cujo objeto a ser armazenado e controlado, são tubos de ensaio e suas estantes.

#### **8.1.1. Criar**

A seguir será apresentado o caminho lançar as amostras na soroteca. Uma vez feita a triagem e os exames, as amostras são colocadas na estante para armazenamento.

#### **1)** Acessar o **Módulo Soroteca.**

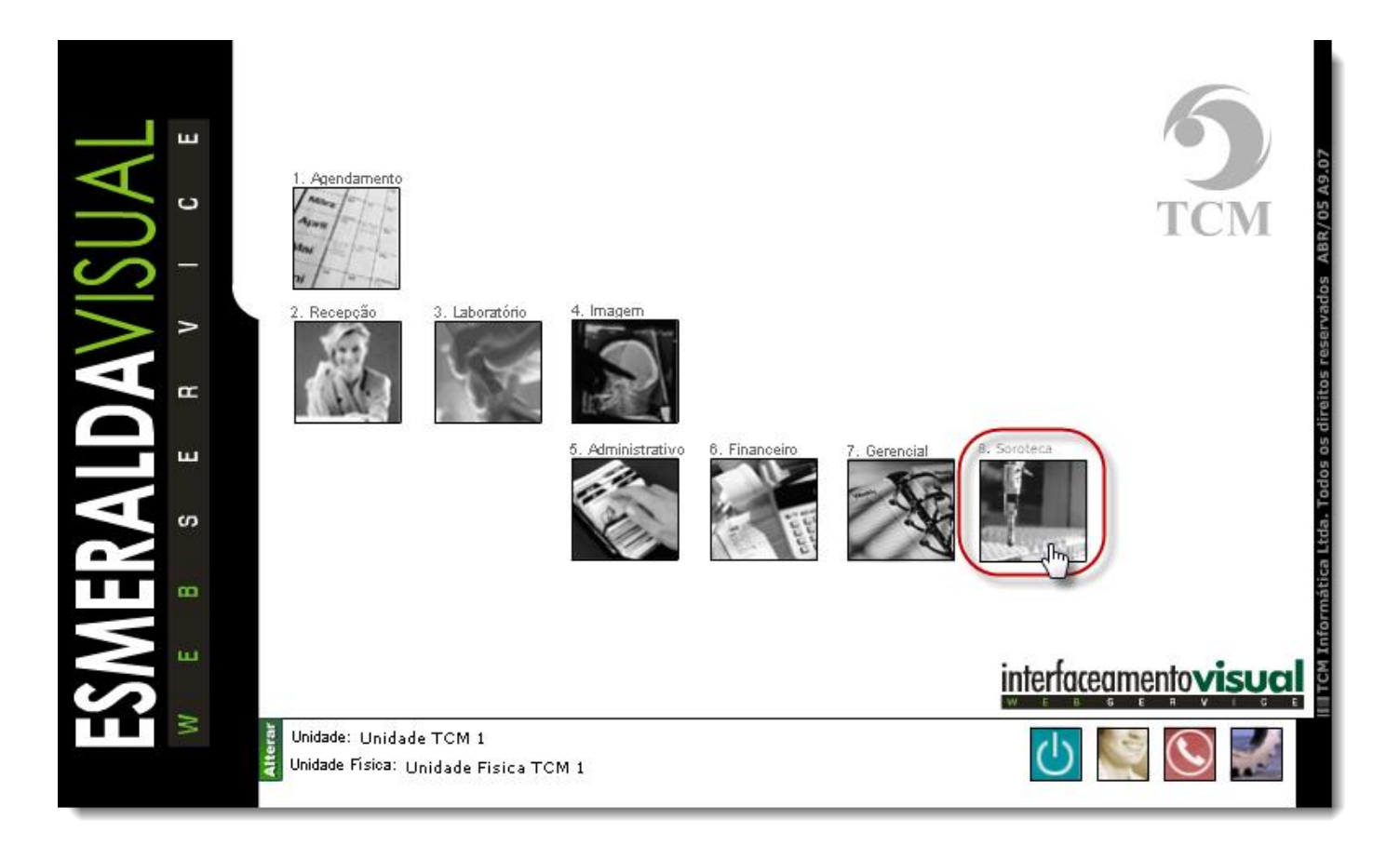

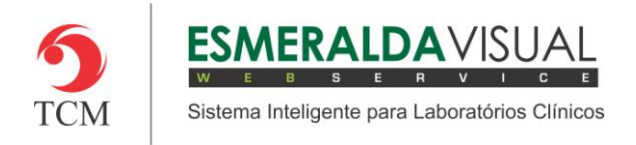

### **2)** Clicar em **Amostras**.

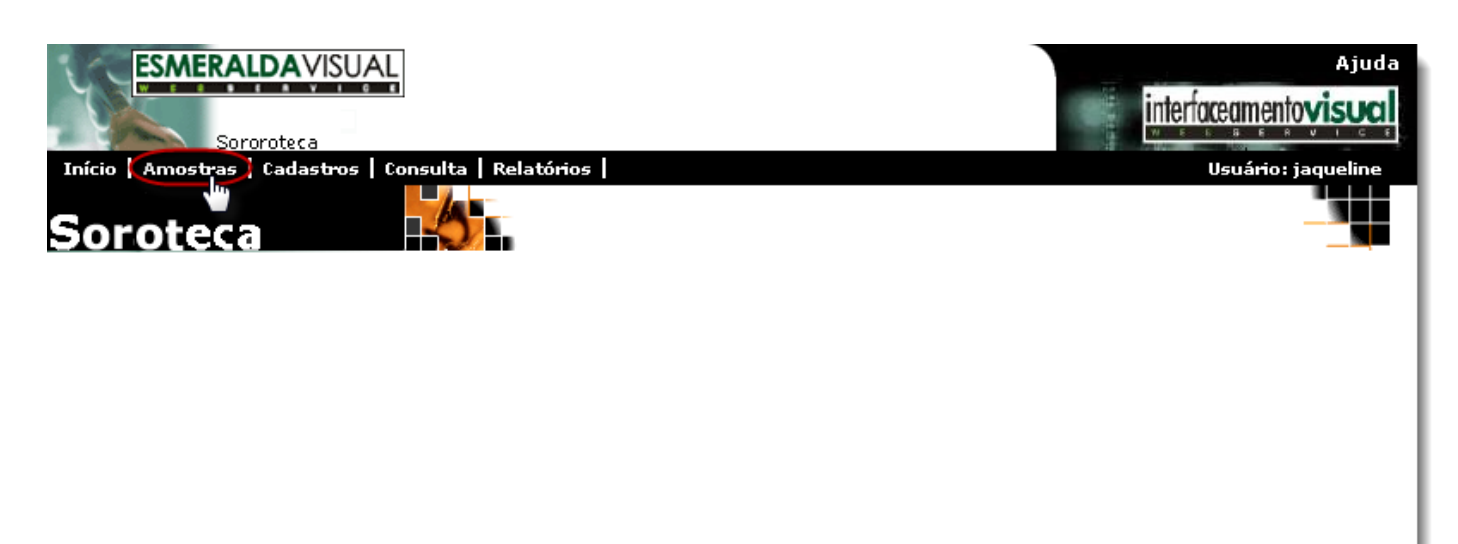

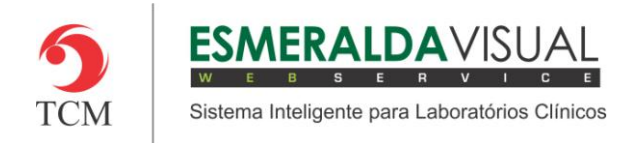

## **3)** Clicar em **Criar**.

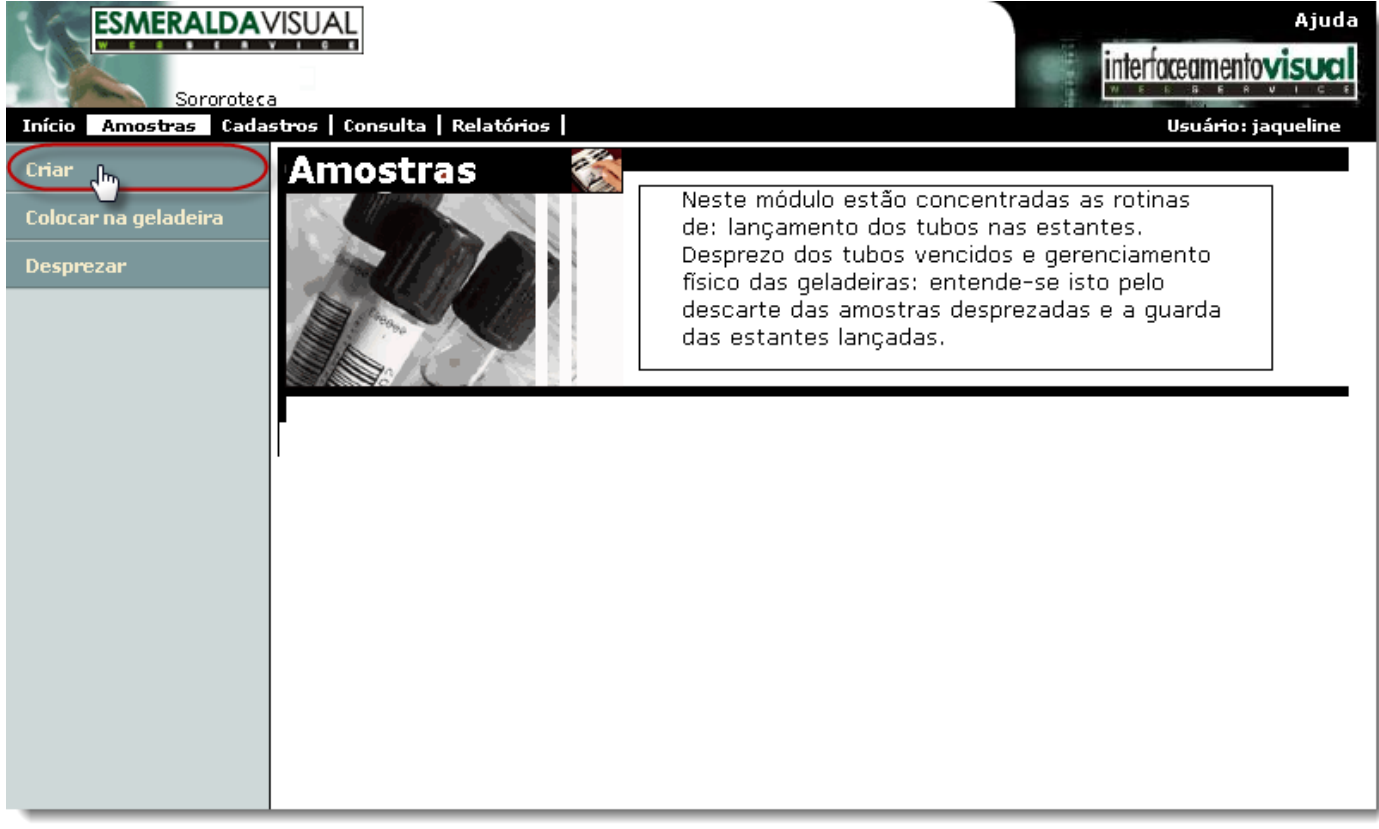

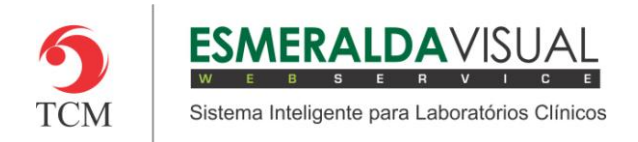

## **4)** Clicar em **Cadastrar**.

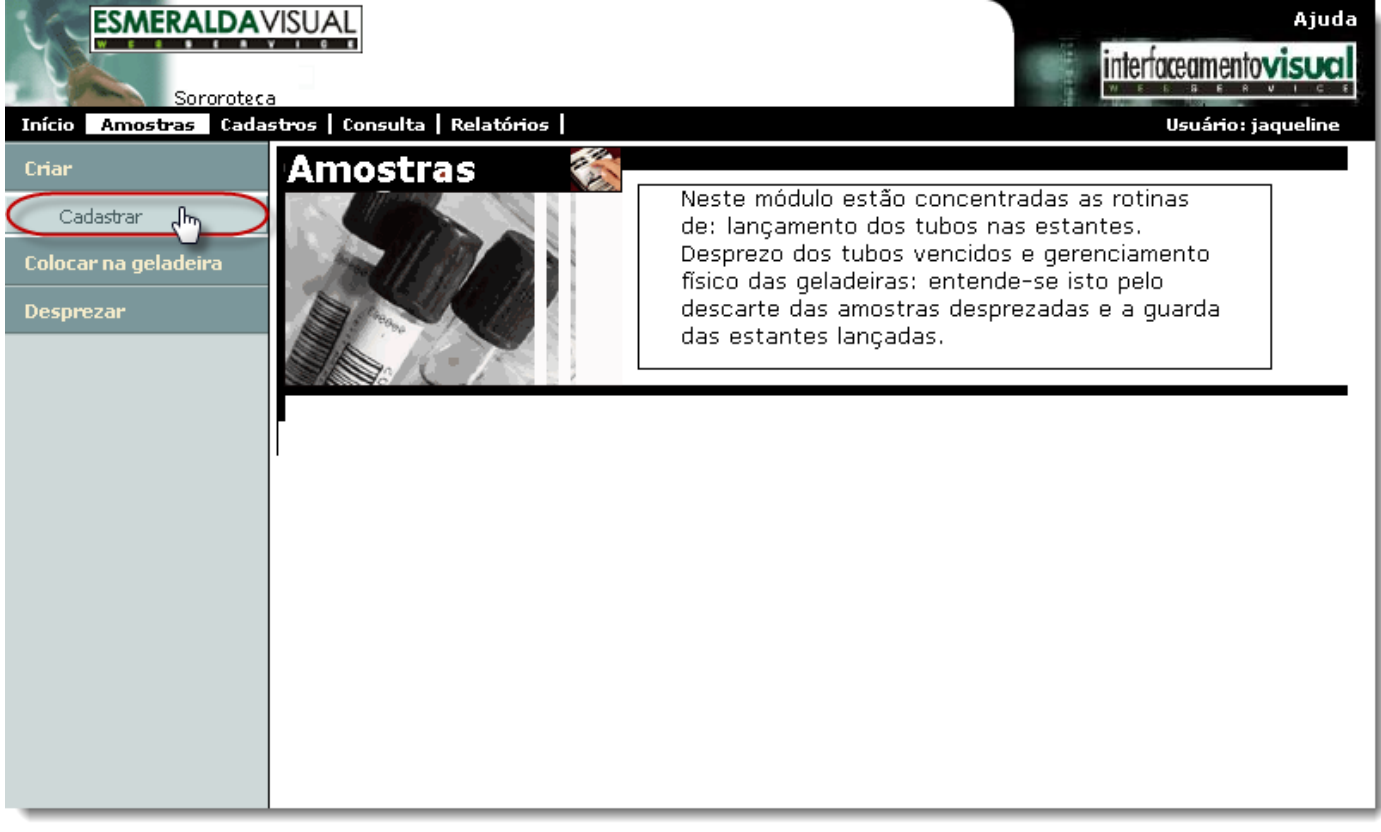

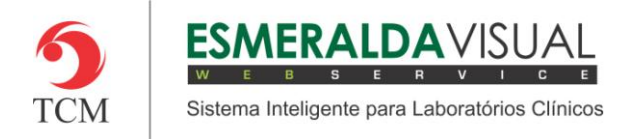

**5)** Ao clicar em **Cadastrar**, abrirá uma tela para informar onde as amostras serão armazenadas. Seguir instruções abaixo.

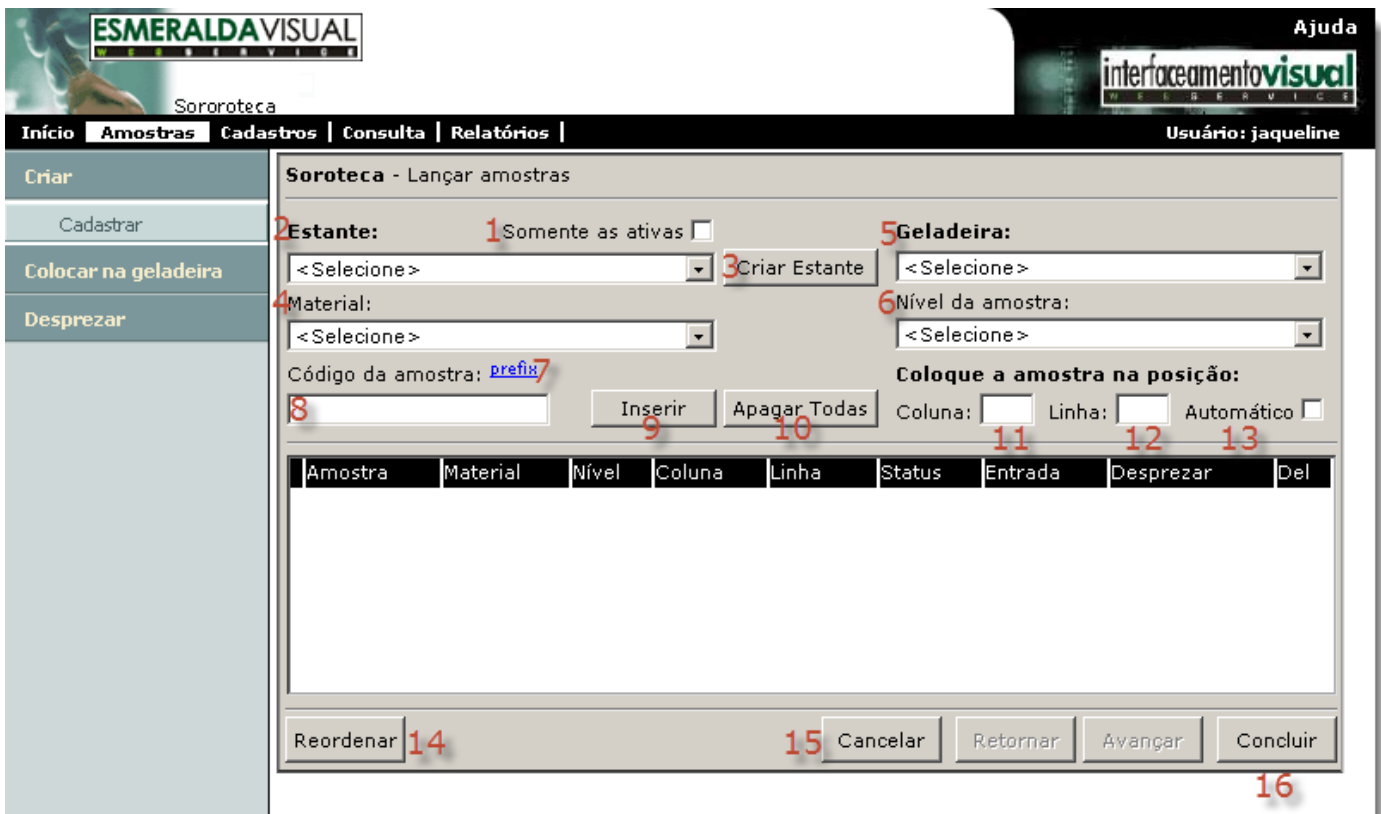

**1) Somente as ativas:** Marcar este check box para que na listagem de estantes sejam exibidas somente as estantes ativas.

**2) Estante:** Selecionar a estante que desejar armazenar a amostra.

**3) Criar Estante:** Clicar para criar uma nova estante.

**4) Material:** Selecionar o tipo material que compõe as amostras que estão sendo armazenadas.

**5) Geladeira:** Selecionar a geladeira que a estante será armazenada contendo as amostras.

**6) Nível da Amostra:** Selecionar o nível de amostra contida no tubo de coleta.

**7) Prefixo:** Utilizado para o lançamento manual das amostras. O prefixo memoriza os dígitos iniciais da amostra, não havendo necessidade de preenchê-la manualmente, desta forma será necessário preencher manualmente somente os dígitos finais da amostra.

**8) Código da amostra:** Utilizar o leitor de código de barras ou preencher manualmente o código da amostra que está sendo armazenada.

**9) Inserir:** Clicar para inserir a amostra informada ou teclar "enter".

**10) Apagar Todas:** Clicar para apagar todas as amostras colocadas na estante.

**11) Coluna:** Campo utilizado para definir manualmente o posicionamento do tudo na estante.

**12) Linha:** Campo utilizado para definir manualmente o posicionamento do tudo na estante.

**13) Automático:** Marcar este check box para que o próprio sistema posicione a amostra na estante automaticamente.

**14) Reordenar:** Clicar para reordenar a lista para facilitar a operação de colocar manualmente a amostra na estante.

**15) Cancelar:** Clicar para cancelar a operação.

**16) Concluir:** Clicar para concluir o procedimento.